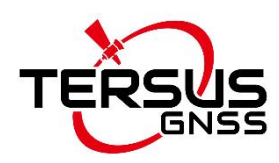

#### **User Manual**

Version V1.3-20221129

# **Tersus TC50 Controller User Manual**

**©2022 Tersus GNSS Inc. All rights reserved.**

**Sales Enquiry:** sales@tersus-gnss.com **Technical Support:** support@tersus-gnss.com More details, please visit www.tersus-gnss.com

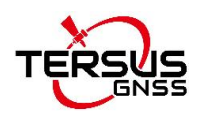

## <span id="page-1-0"></span>Revision History

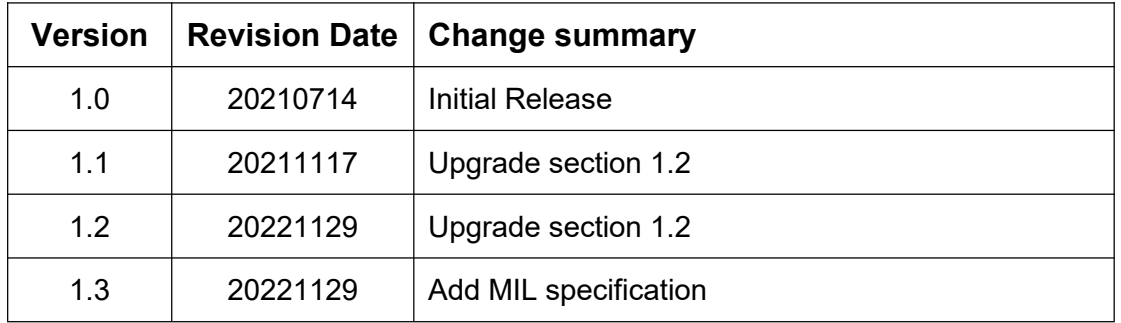

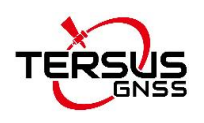

## <span id="page-2-0"></span>**Table of Content**

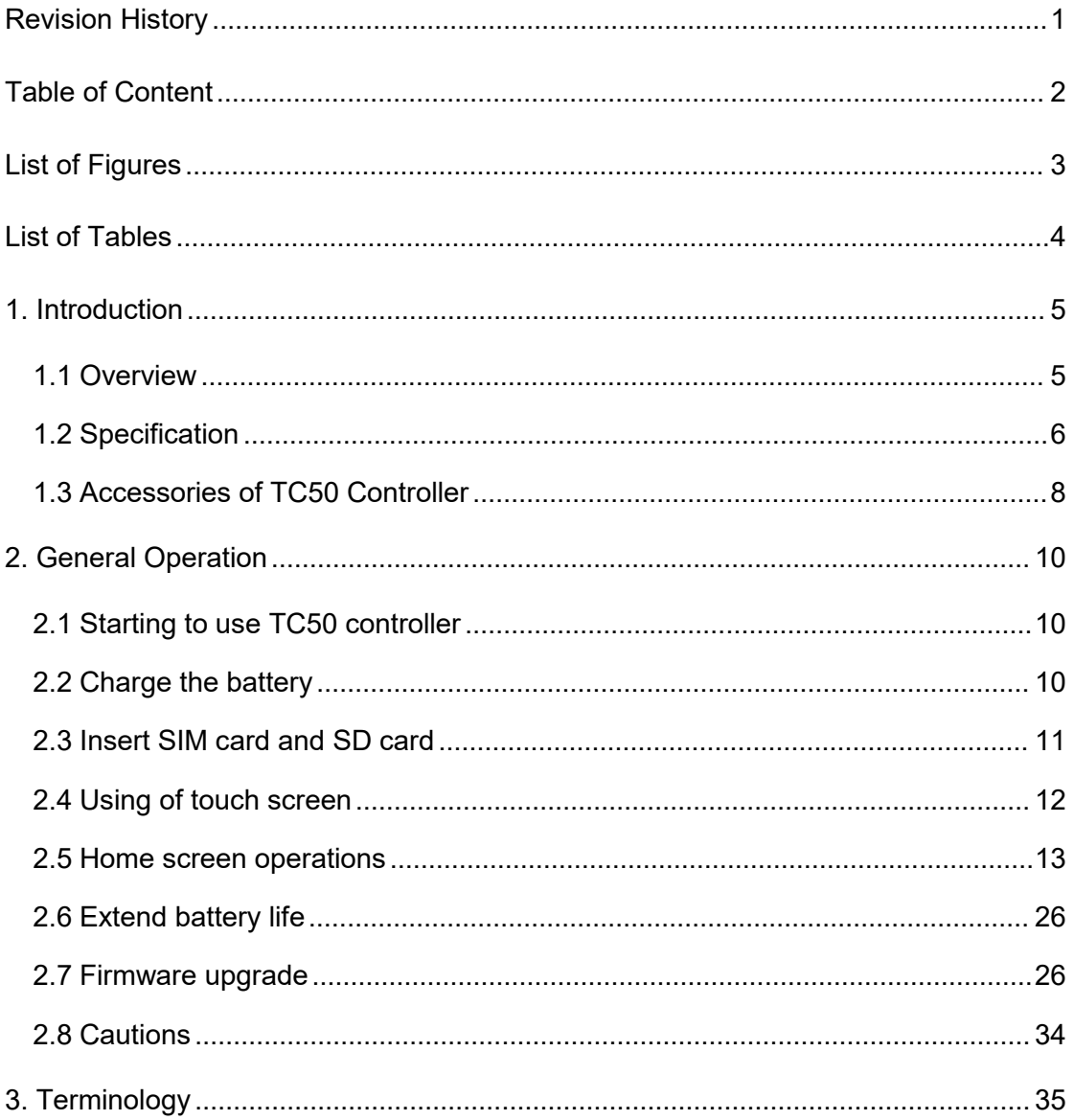

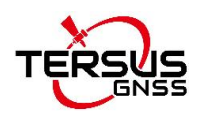

## <span id="page-3-0"></span>List of Figures

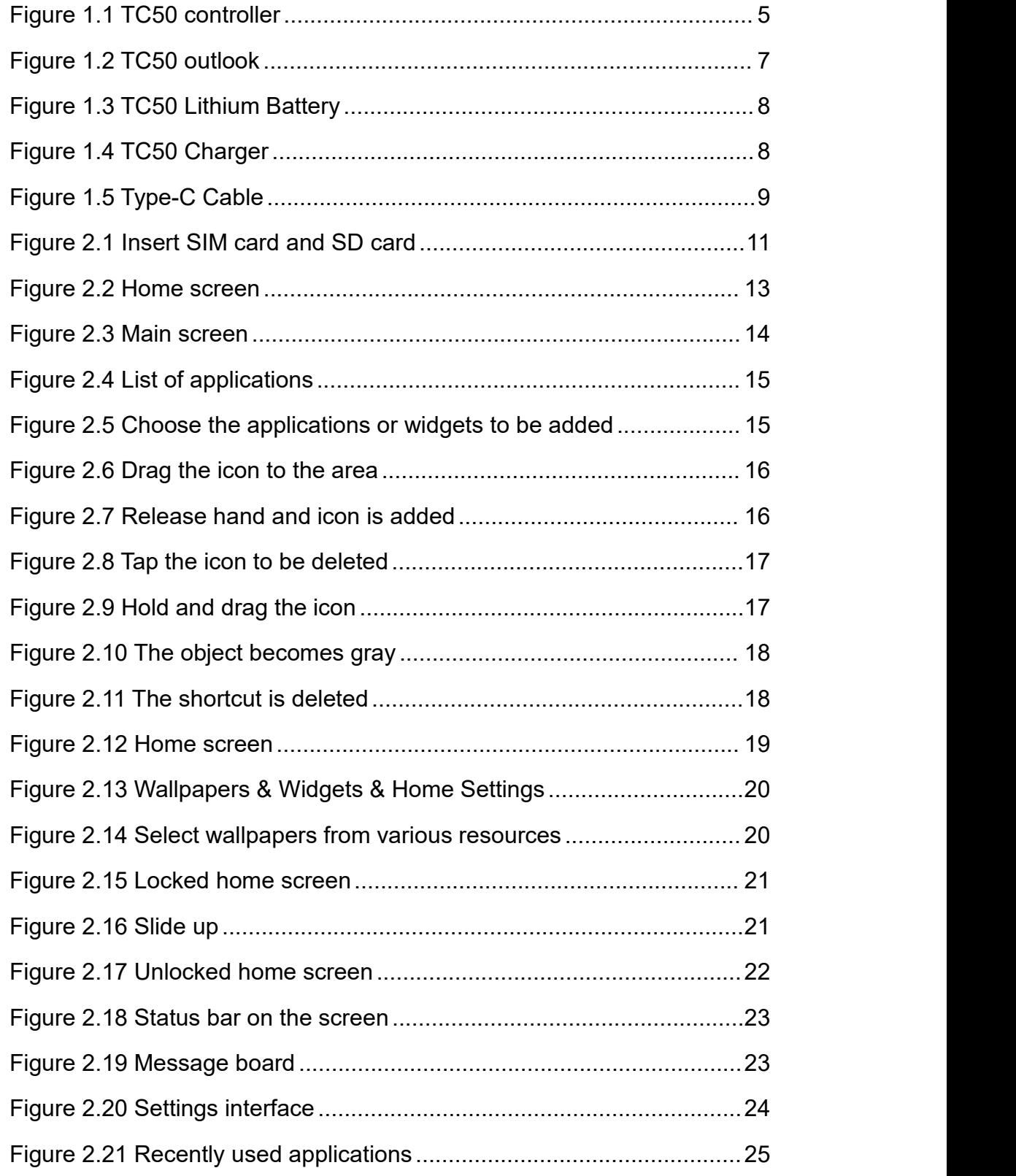

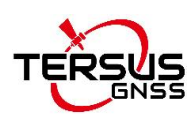

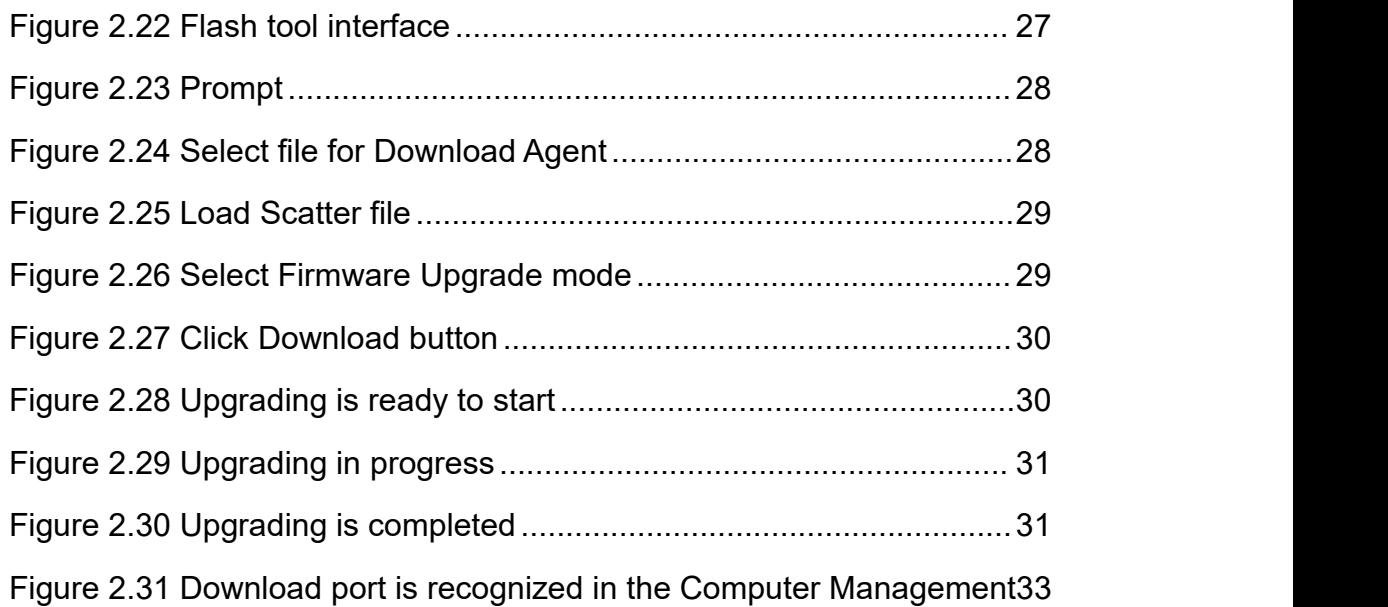

## <span id="page-4-0"></span>List of Tables

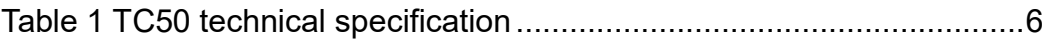

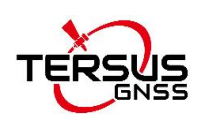

## <span id="page-5-0"></span>1. Introduction

This chapter mainly introduces the overview and specification of the Tersus TC50 Controller.

### <span id="page-5-1"></span>1.1 Overview

The Tersus TC50 Controller is a rugged multi-functional data controller with design of 5 inch sunlight readable HD touch screen and an alphanumerical keypad. Equipped with powerful processor and android operating system, it is perfect to adapt with Tersus survey software. With professional IP68 rating, it is robust and reliable for harsh operating conditions. The large capacity lithium battery guarantees more than 10 hours of field working for a whole day of multiple surveying tasks.

<span id="page-5-2"></span>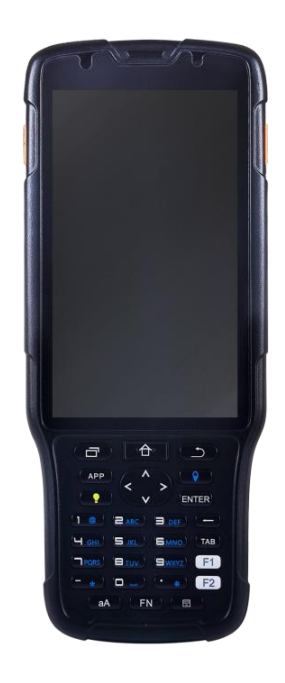

Figure 1.1 TC50 controller

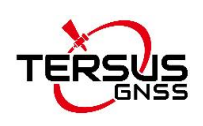

## <span id="page-6-0"></span>1.2 Specification

#### <span id="page-6-1"></span>Table 1 TC50 technical specification

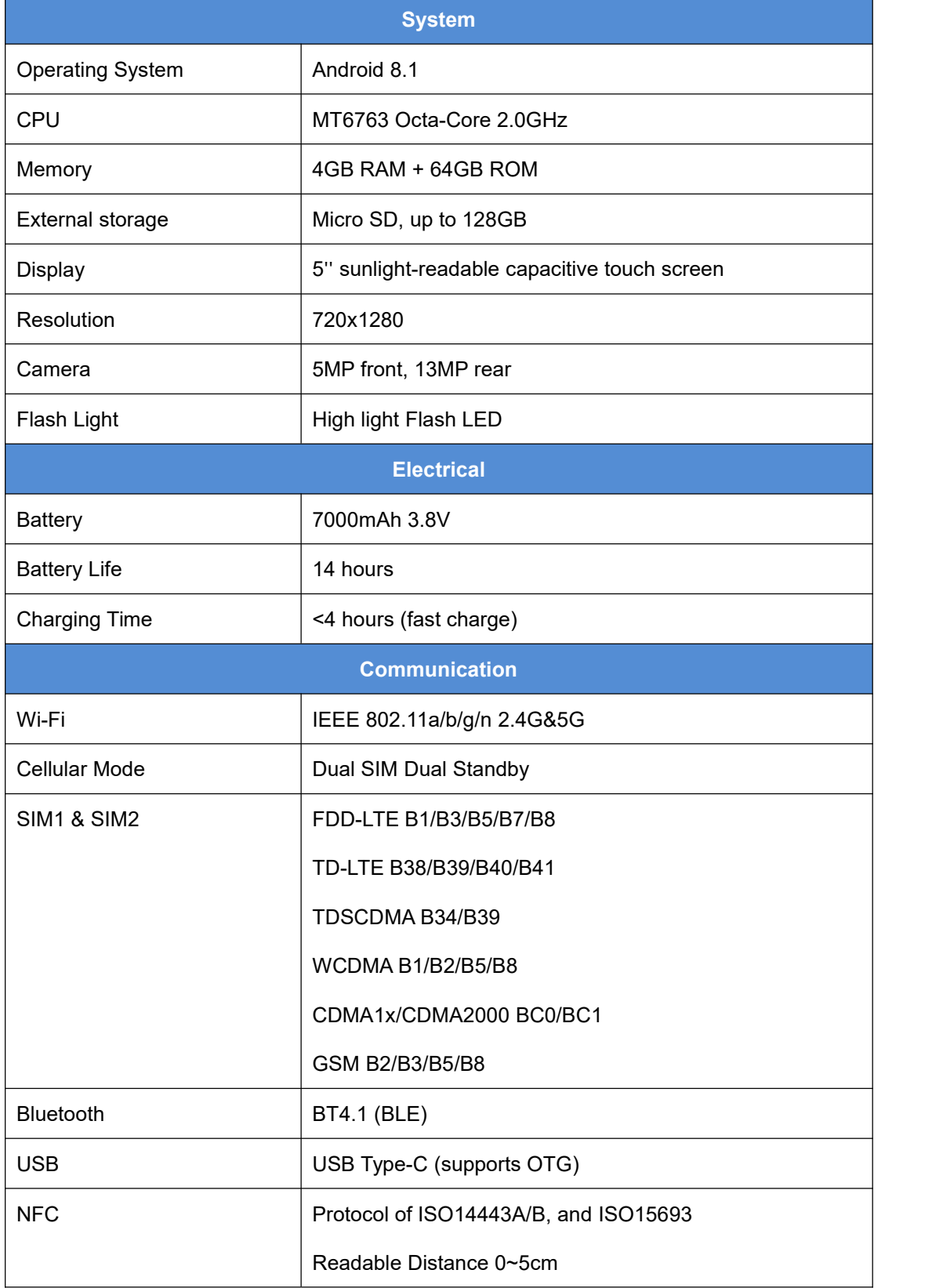

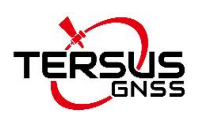

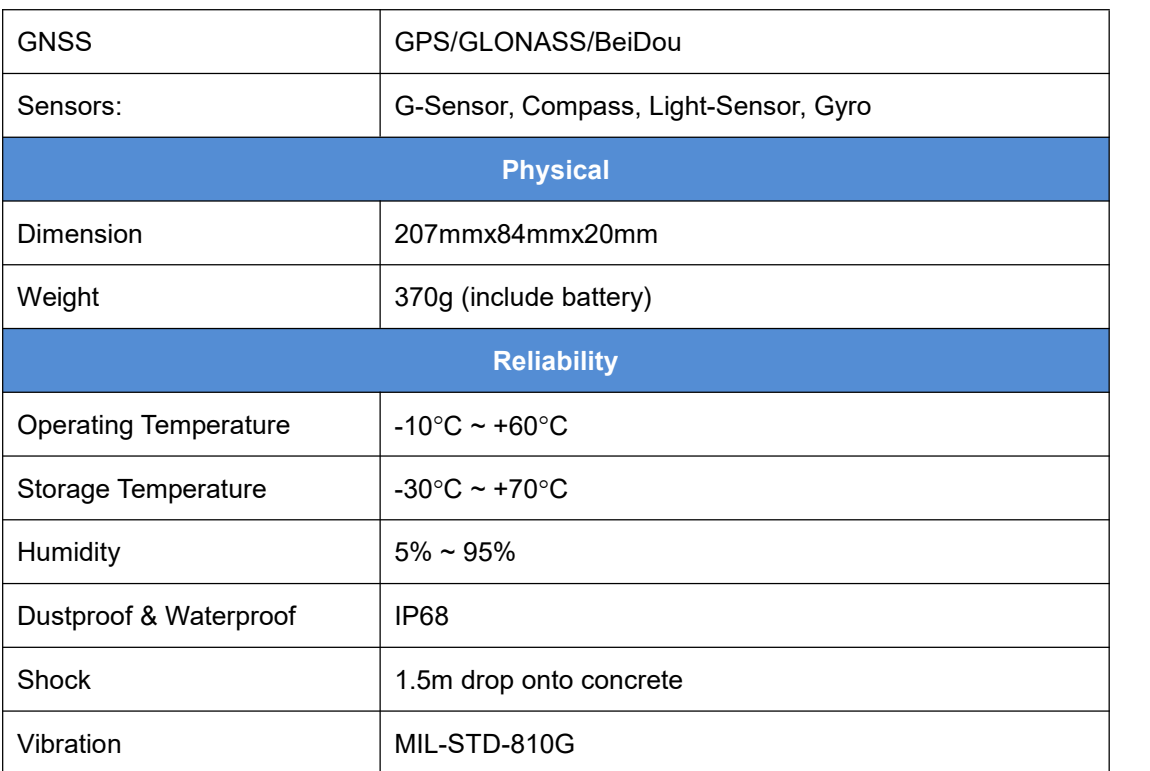

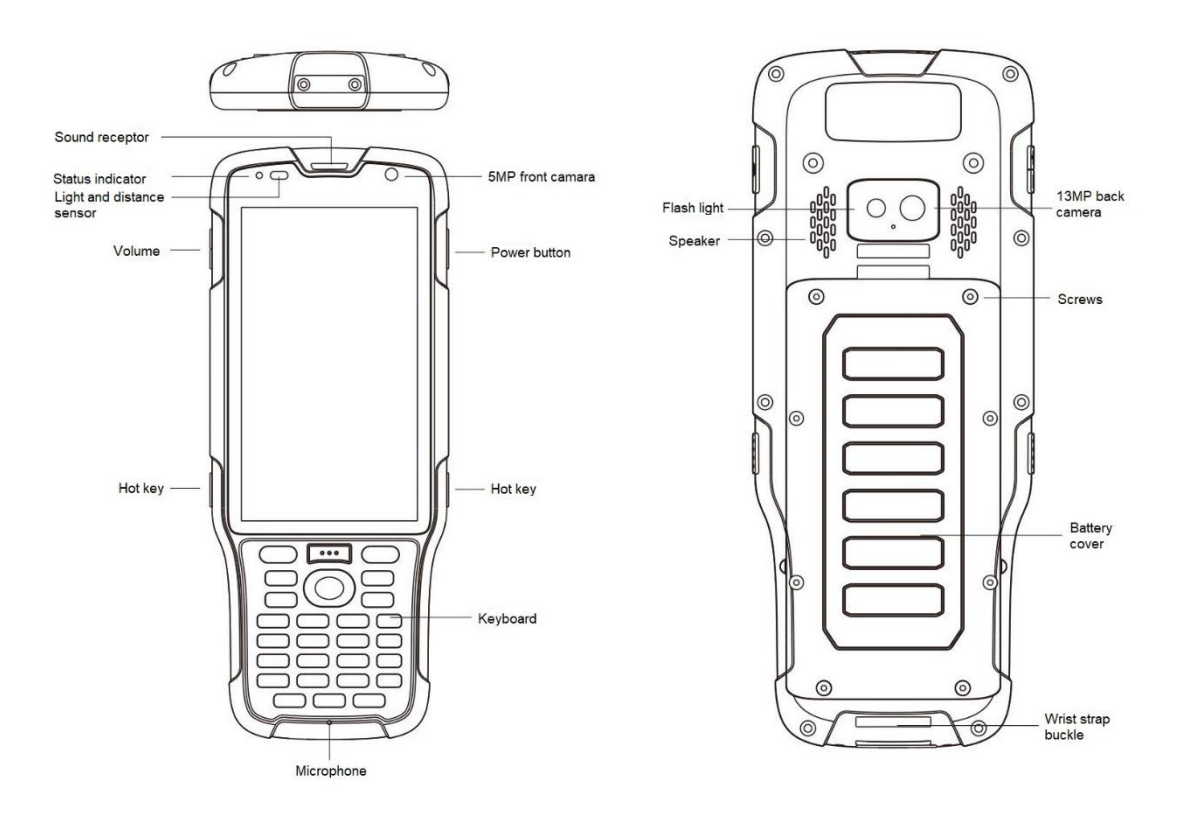

<span id="page-7-0"></span>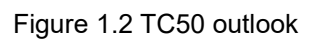

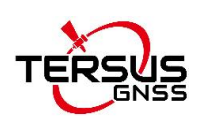

## <span id="page-8-0"></span>1.3 Accessories of TC50 Controller

The accessories of TC50 Controller are listed below.

TC50 Lithium Battery (3.8V/7000mAh)

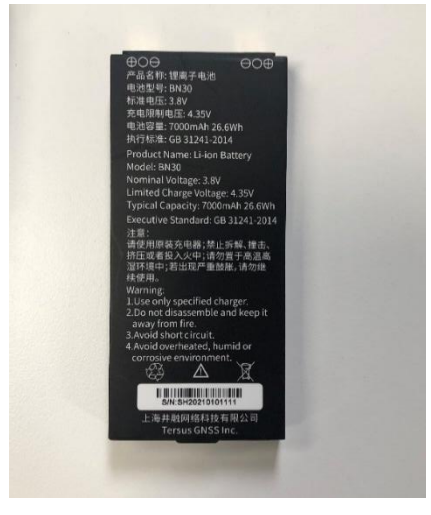

Figure 1.3 TC50 Lithium Battery

TC50 Charger (5V/1.67A, 7V/1.67A, 9V/1.67A)

<span id="page-8-2"></span><span id="page-8-1"></span>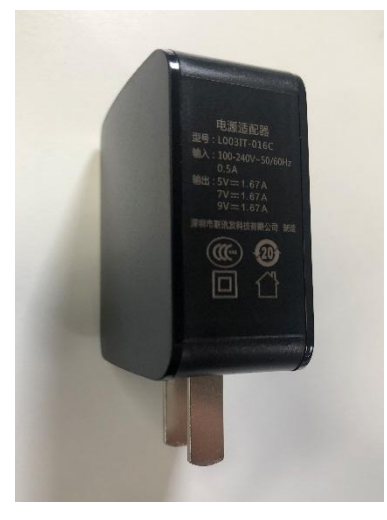

Figure 1.4 TC50 Charger

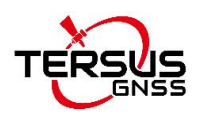

Type-C Cable

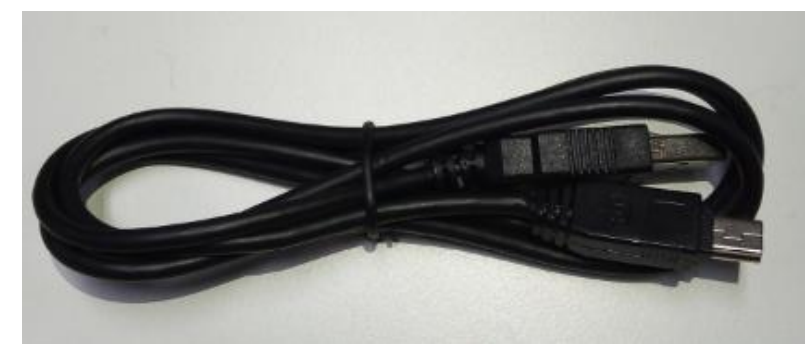

Figure 1.5 Type-C Cable

Functions: 1. Connect to the USB port of computer for data downloading;

<span id="page-9-0"></span>2. Connect to the charger to charge TC50 controller.

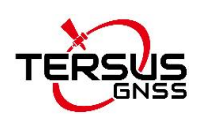

## <span id="page-10-0"></span>2. General Operation

This chapter introduces how to use Tersus TC50 Controller.

### <span id="page-10-1"></span>2.1 Starting to use TC50 controller

**Power on:** Press and hold the power button for 3 seconds

**Power off:** Press and hold the power button for 3 seconds, select 'Power Off' in the menu option.

**Reboot:** Press and hold the power button for 2 seconds and click "Restart" in the menu option.

**Forced restart:** Press and hold the power button for 8 seconds to force the controller to restart.

#### **Introduction of functional keys**:

- **Menu Key:** Select to show applications that was used recently.
- **Home Key:** Return to home screen. To view recent application, press and hold the home key.
- **Back Key:** Return to previous screen.
- **APP Key:** Quick start Nuwa application.
- **Blue Positioning <b>V** Key: Perform the function of starting measurement in the Survey and Stakeout interface of Nuwa application.
- **Yellow Bulb Key: Control the screen on and off.**
- **ENTER Key:** Execute the function of confirming in Nuwa application.

### <span id="page-10-2"></span>2.2 Charge the battery

Before using the product for the first time, it is recommended to charge the

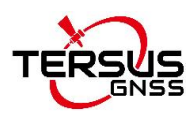

4

battery. If the battery is depleted, it can be activated by the charger.

**Note**: The charger should be kept close to the main socket and easily plugged in.

Warning: Use specified charger and battery only.

## <span id="page-11-0"></span>2.3 Insert SIM card and SD card

Please note the direction of the card notch when inserting the card, inserting a non-standard card may cause damage to the SIM card slot of the controller. The controller cannot support two CDMA cards at the same time, when two CDMA cards are installed at the same time, only one card can use the 4G network, the other card will not be able to register the network.

To install the SIM card you need to open the battery cover, remove the battery and open the SIM card cover.

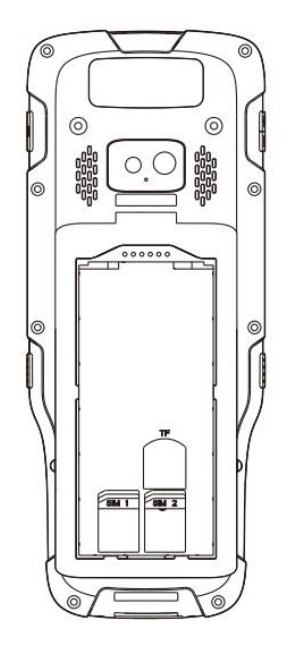

Figure 2.1 Insert SIM card and SD card

<span id="page-11-1"></span>**Note**: Please power off the controller before plug in or pull out the SIM card.

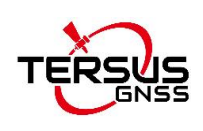

### <span id="page-12-0"></span>2.4 Using of touch screen

**Single Click:** To select an icon. For example, click dial to open the keypad which will be displayed on the screen.

**Double Click:** To zoom-in or zoom-out. For example, to zoom-in or out of a photo, click twice when viewing a photo or browsing on the internet.

**Hold:** press and hold the screen, icon or input box to get more operation options.

- 1) Long-Time Click a picture in the gallery list interface, the status bar prompts to select a picture, you select to share or delete it.
- 2) Long-Time Click the blanks of home screen to add home screen widgets.
- 3) Long-Time Click the blanks of home screen wallpaper sources can be selected.
- 4) Long-Time Click the blanks of home screen to home settings.

**Slide Upward:** Slide up on the main screen ( or click the upward arrow icon) to view more applications.

**Slide Downward:** Slide down on any interface to open the status bar and message board.

**Slide Left and Right:** Slide left and right on the main screen to switch the desktop interface.

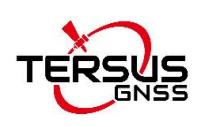

### <span id="page-13-0"></span>2.5 Home screen operations

You can use various functions of the controller screen through the touch screen. Three functional keys are at the bottom of the screen, 'Return' & 'Home' & 'Used Applications'. Click the icons to open the applications. View all applications by sliding up the home screen.

The controller has a default screen. You can add multiple screens. After adding multiple screens, about scratching the screen to switch the screen between each other, and at any point of a long blank screen to add widgets, wallpaper settings, enter the settings.

<span id="page-13-1"></span>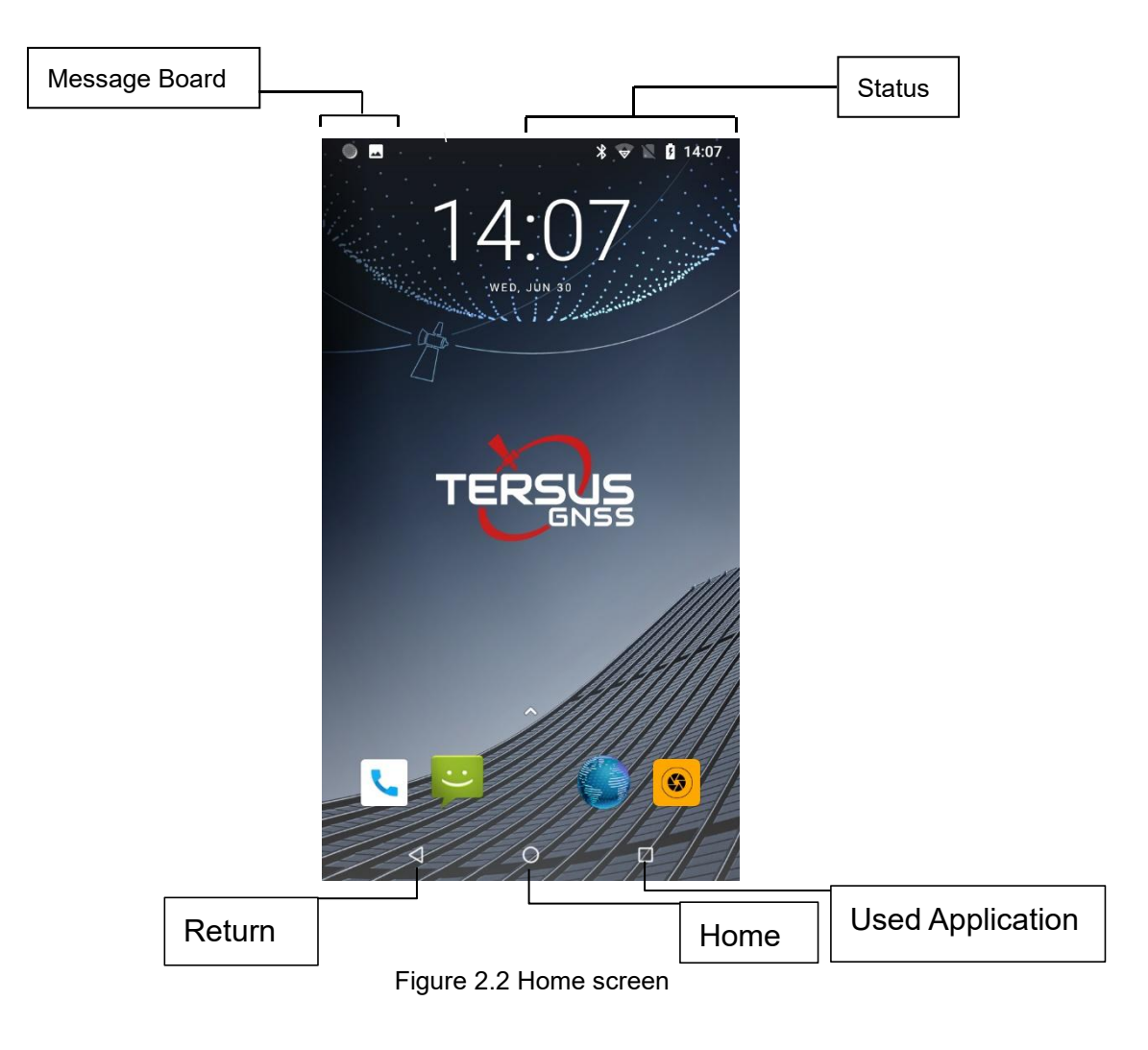

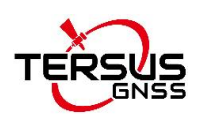

#### ◆ **Create shortcuts and widgets**

Click the main screen and then Pop-up list of application. Click and hold the application icon which you want to add a shortcut. Interface blue transparent box will pop up analog screen area. Drag the application icon to the area you want to place, release the hand that add. To add widgets the same way as add a shortcut can be used. Applications and widgets interface switching mode, you can click application and widget or slide the screen. As shown the following figure:

<span id="page-14-0"></span>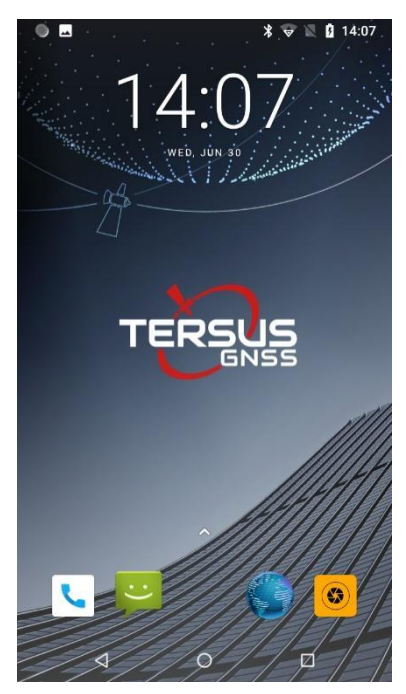

Figure 2.3 Main screen

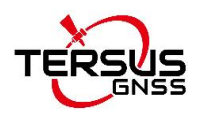

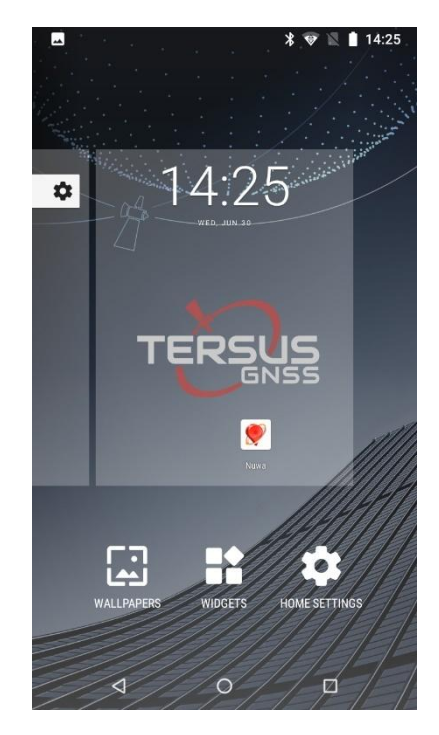

Figure 2.4 List of applications

<span id="page-15-1"></span><span id="page-15-0"></span>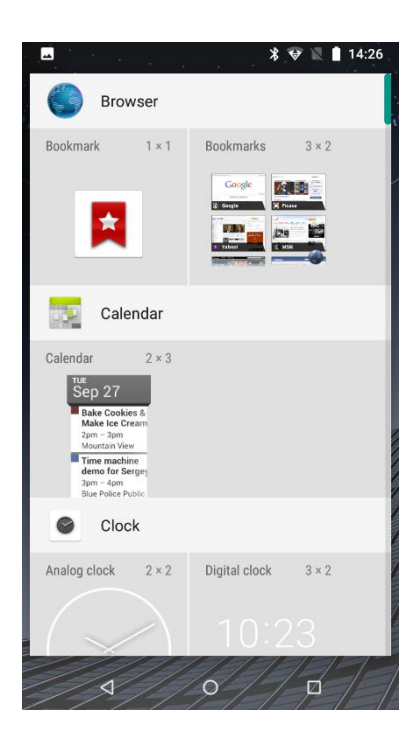

Figure 2.5 Choose the applications or widgets to be added

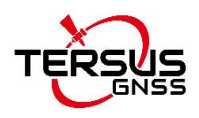

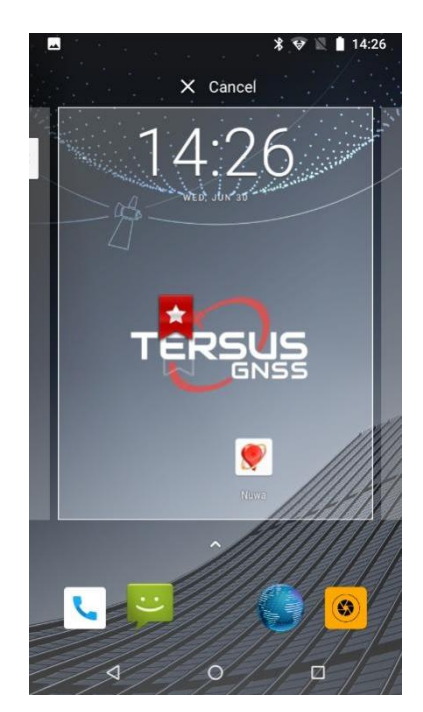

Figure 2.6 Drag the icon to the area

<span id="page-16-1"></span><span id="page-16-0"></span>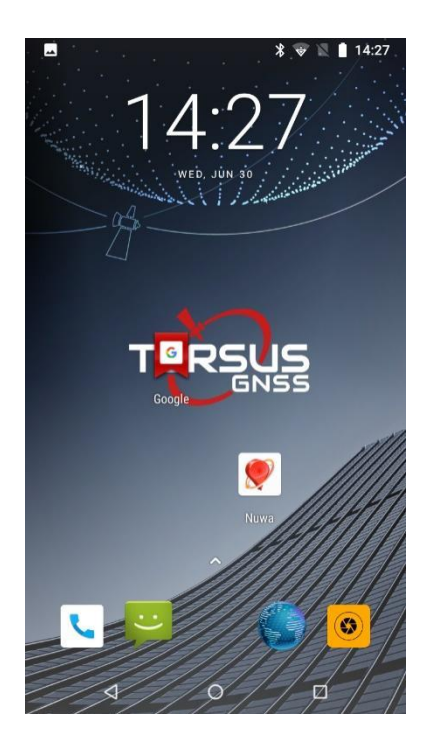

Figure 2.7 Release hand and icon is added

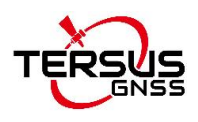

#### ◆ **Delete the shortcuts and widgets**

To delete an object, tap and hold the object, then drag it towards the top of the

 $\overline{\mathsf{R}}$   $\times$  Remove When the object becomes gray let go of it and the selected object will be deleted.

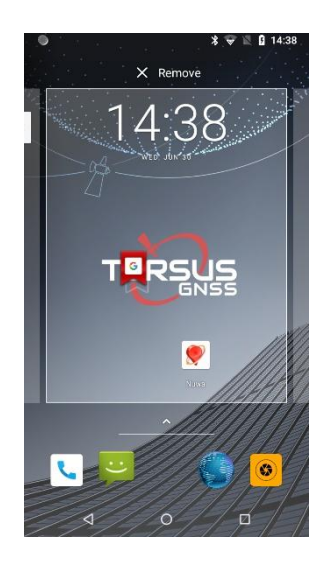

Figure 2.8 Tap the icon to be deleted

<span id="page-17-1"></span><span id="page-17-0"></span>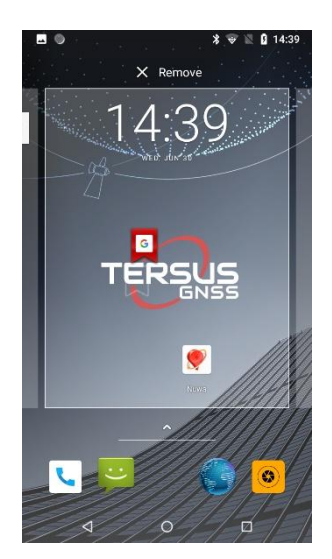

Figure 2.9 Hold and drag the icon

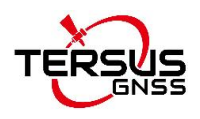

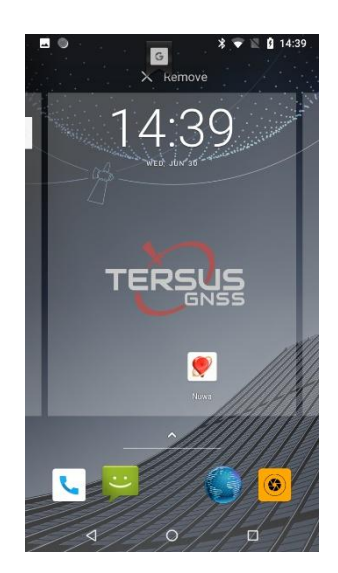

Figure 2.10 The object becomes gray

<span id="page-18-0"></span>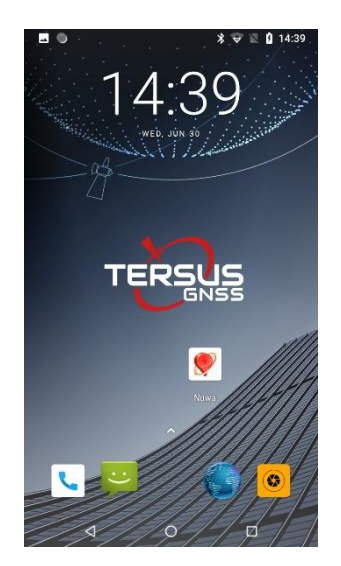

Figure 2.11 The shortcut is deleted

#### <span id="page-18-1"></span>◆ **Lock the screen**

Lock the controller in order to avoid useless operation and to save the battery by press the power button.

The controller will automatically lock when it is not being used for some time.

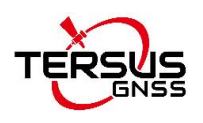

#### ◆ **Set wallpaper**

Long press Home screen, pop up 'wallpapers', 'widgets' and 'home settings' button. Click the "wallpaper" button to enter the screen wallpaper setup. Slide the bottom of the screen wallpaper zoom view can be switched wallpaper. After Select to set wallpaper, click "Set wallpaper" that wallpaper setting is completed. As shown the following figure:

<span id="page-19-0"></span>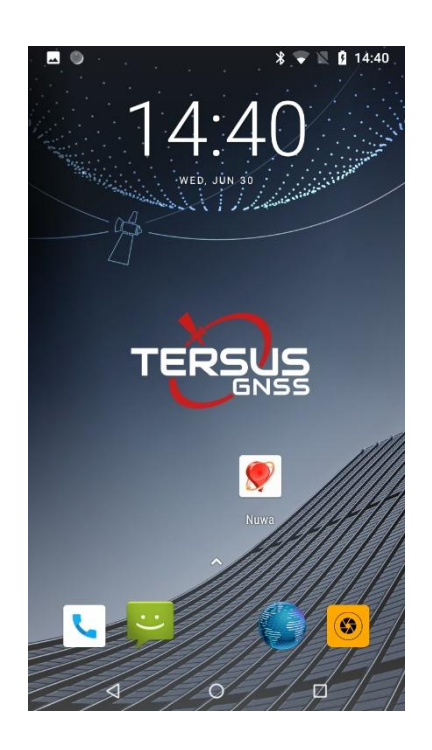

Figure 2.12 Home screen

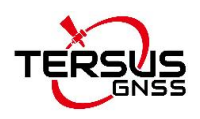

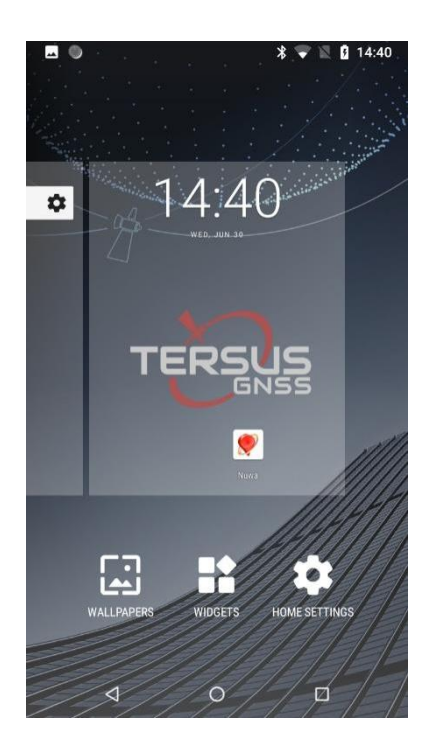

Figure 2.13 Wallpapers & Widgets & Home Settings

<span id="page-20-0"></span>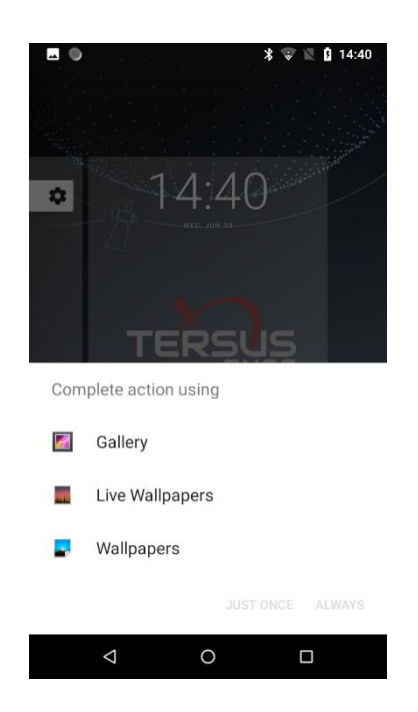

Figure 2.14 Selectwallpapers from various resources

#### <span id="page-20-1"></span>**Unlock the controller**

20 Press the power button to enter the unlocking interface, then slide upward<br><sup>20</sup>

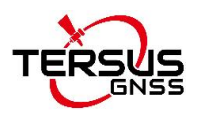

and unlock.

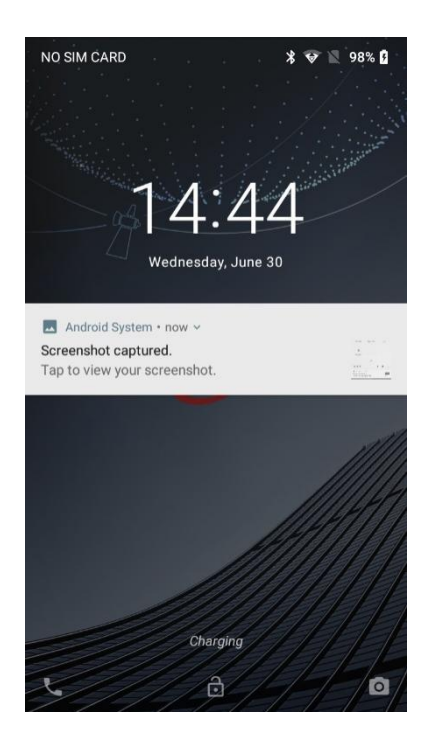

Figure 2.15 Locked home screen

<span id="page-21-1"></span><span id="page-21-0"></span>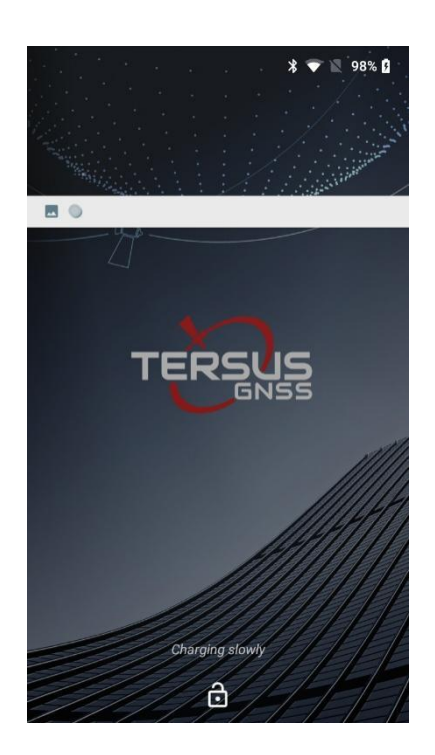

Figure 2.16 Slide up

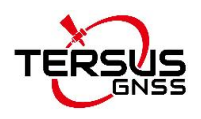

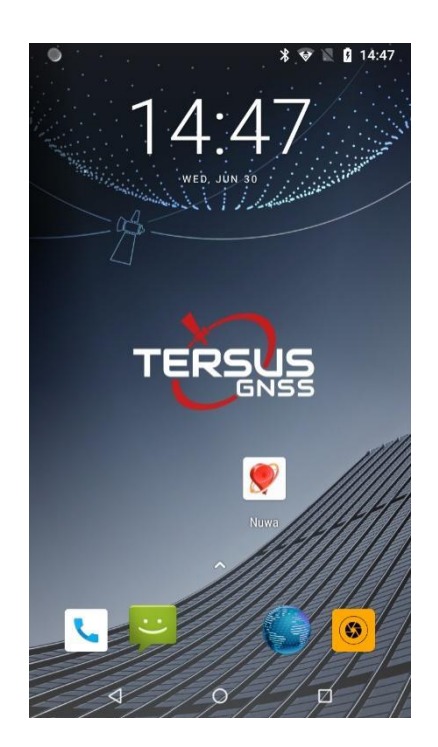

Figure 2.17 Unlocked home screen

#### <span id="page-22-0"></span>◆ **Message board**

Drag the status bar of any screen can open the message board. Click the unfold icon  $\overline{\phantom{a}}$  in the upper right corner or slid down to bring up various functions setting interface. Click setting icon  $\bullet$  to enter Setting interface. As shown the following figure:

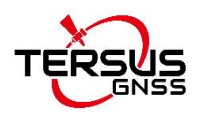

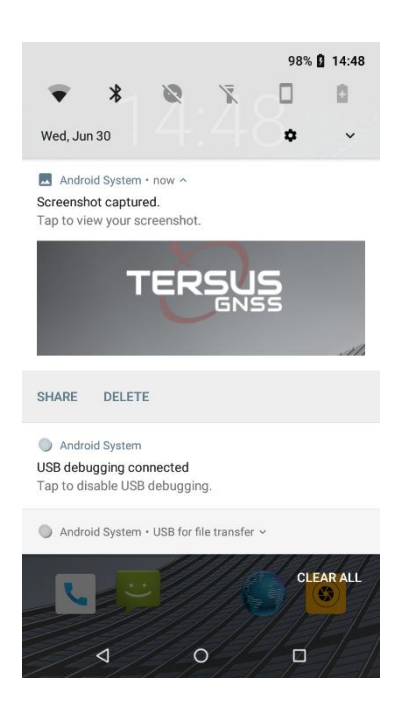

Figure 2.18 Status bar on the screen

<span id="page-23-0"></span>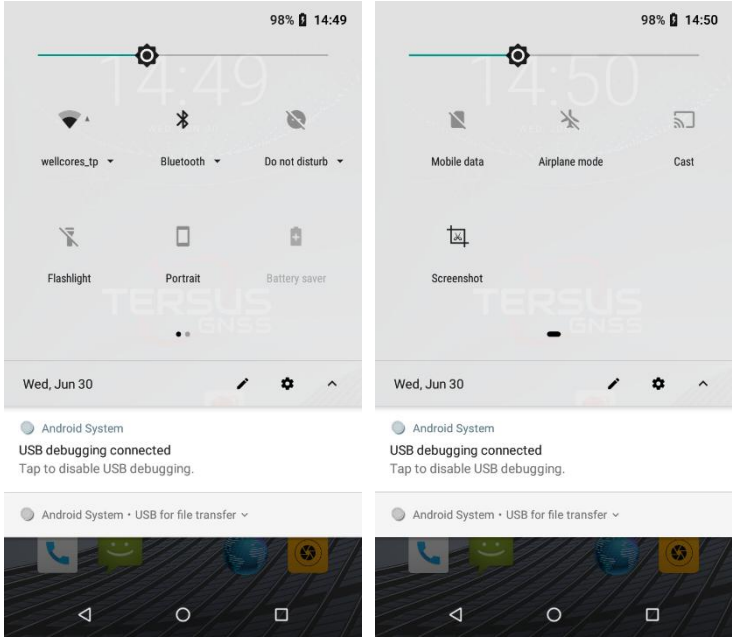

<span id="page-23-1"></span>Figure 2.19 Message board

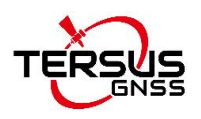

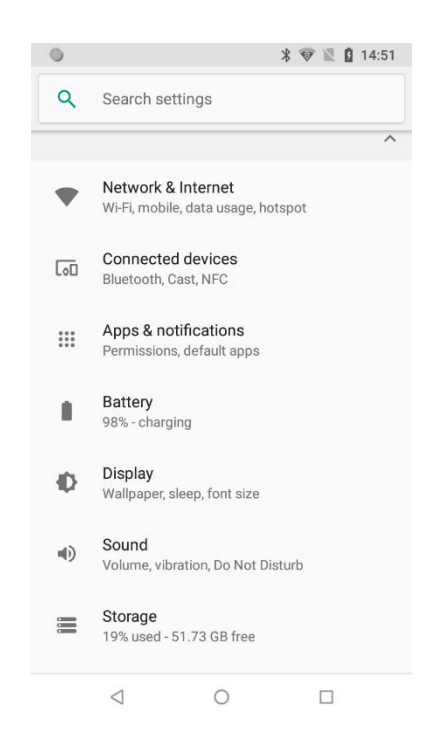

Figure 2.20 Settings interface

#### <span id="page-24-0"></span>**Manage applications**

Install applications: Found in the file manager to install the software (. APK), then follow the prompts step by step installation

Uninstall application: Enter **Settings**->**Apps & notifications**, then will be able manage and remove installed applications.

#### ◆ **Recently used applications**

Press the key at the right bottom of the screen, the screen will display a window which shows your recently used applications. Click the icon to open the application.

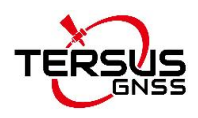

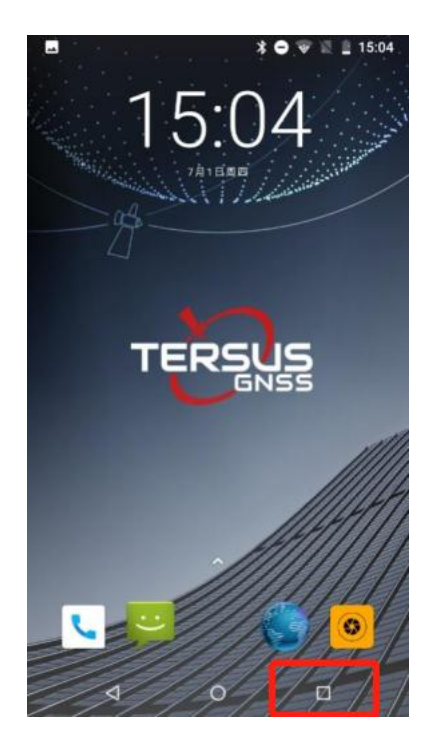

Figure 2.20 the key at the right bottom

<span id="page-25-0"></span>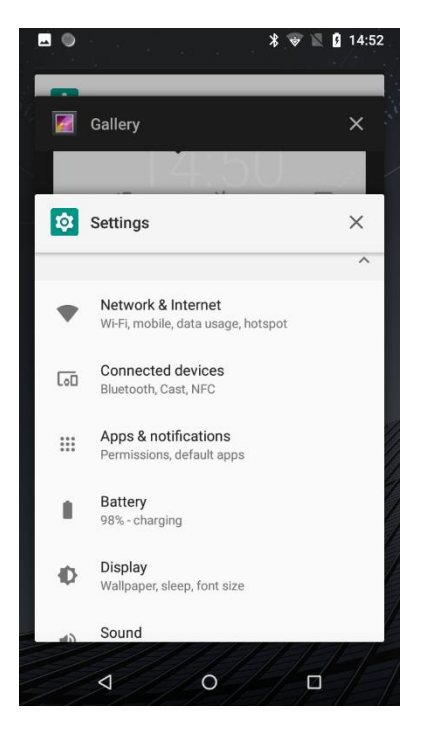

Figure 2.21 Recently used applications

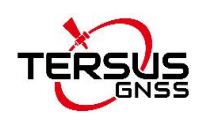

## <span id="page-26-0"></span>2.6 Extend battery life

Some functions may use up more power, which eventually shorten the battery life. You could:

- Close all the wireless connection when not in use Bluetooth, Wi-Fi or GPS.
- Reduce the brightness and shorten the screen timeout to save battery, or press power key to shut down the screen when the controller is not in use.
- Close any automatically synchronized applications such as Email, calendar, contacts and other.
- Some applications which are downloaded could also shorten the battery life.

### <span id="page-26-1"></span>2.7 Firmware upgrade

Please follow below detailed steps to upgrade firmware for TC50 controller. The firmware file can be downloaded on Tersus official website or obtained from Tersus Technical Support via email [support@tersus-gnss.com](mailto:support@tersus-gnss.com).

Ensure the TC50 controller is in the **POWER OFF** state, plug the mini USB cable and connect it to the computer. If the mini USB cable is already connected, please unplug the cable and reconnect it to the TC50 controller. Please use desktop computer to connect to the TC50 controller to upgrade. When laptop is connected, it may not enter the download mode automatically, because the download port may not be recognized.

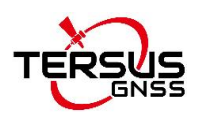

#### 2.7.1 Install the driver

When using Windows7 system, please install the driver (DriverInstall.exe) manually. Right click choosing 'Run as administrator' to install the driver on the computer. Restart the computer after the installation is completed.

When using Windows10 system, the driver will be installed automatically if the computer is connected to the internet.

#### 2.7.2 Configure upgrade tool and upgrade firmware

Unzip the upgrade tool (SP\_Flash\_Tool\_exe\_Windows) in a folder, find the execution file (flash tool.exe) and double click to open it which is shown as below.

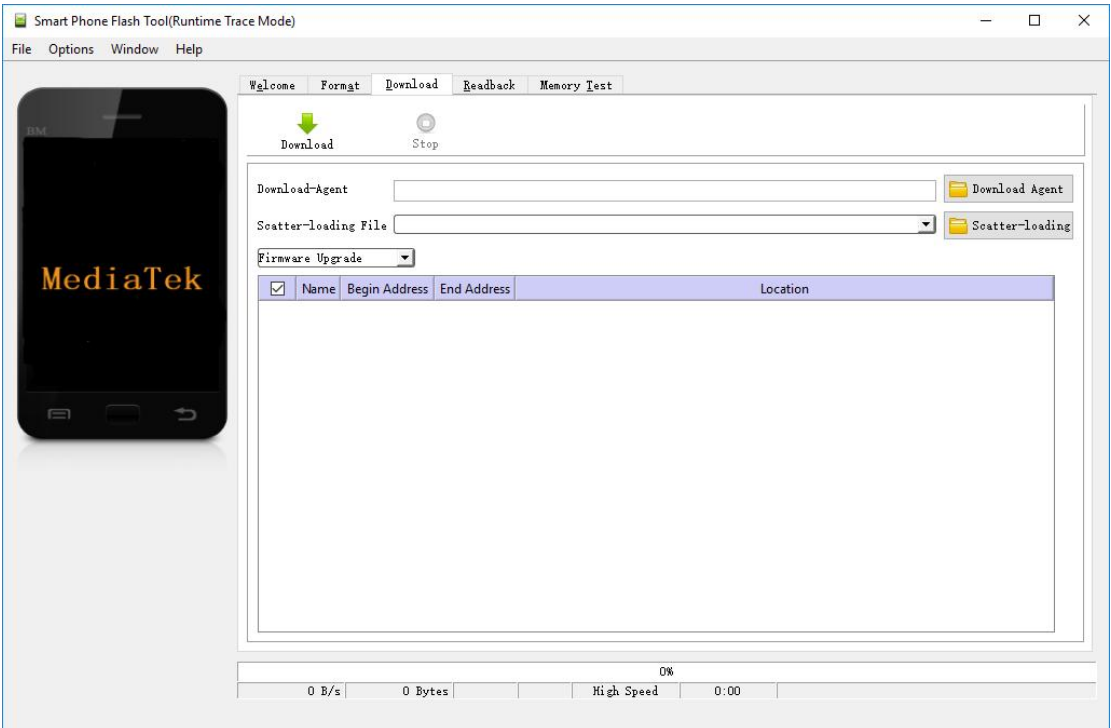

<span id="page-27-0"></span>Figure 2.22 Flash tool interface

If the prompt pops up as shown below, click ok.

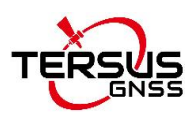

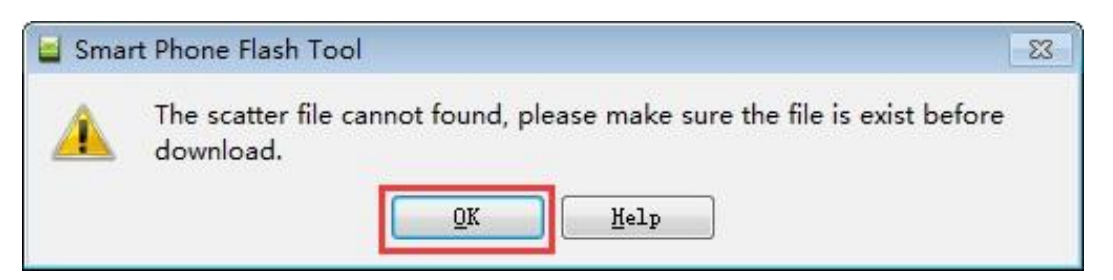

Figure 2.23 Prompt

<span id="page-28-0"></span>Click [Download Agent], select [MTK\_AllInOne\_DA.bin] file in the flash tool

folder which is shown as below.

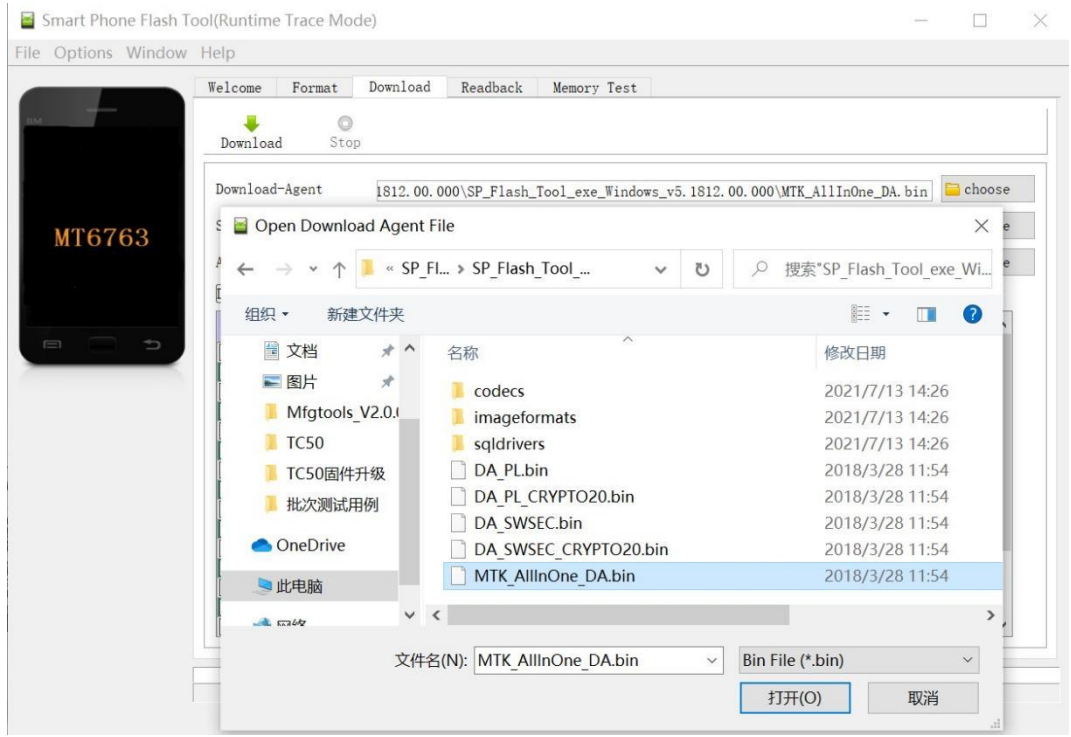

<span id="page-28-1"></span>Figure 2.24 Select file for Download Agent

Click [Scatter-loading], select the scatter file [MT6763\_Android\_scatter.txt] in the upgrade file folder which is unzipped from the firmware zip file in advance.

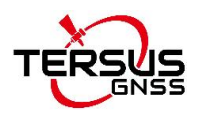

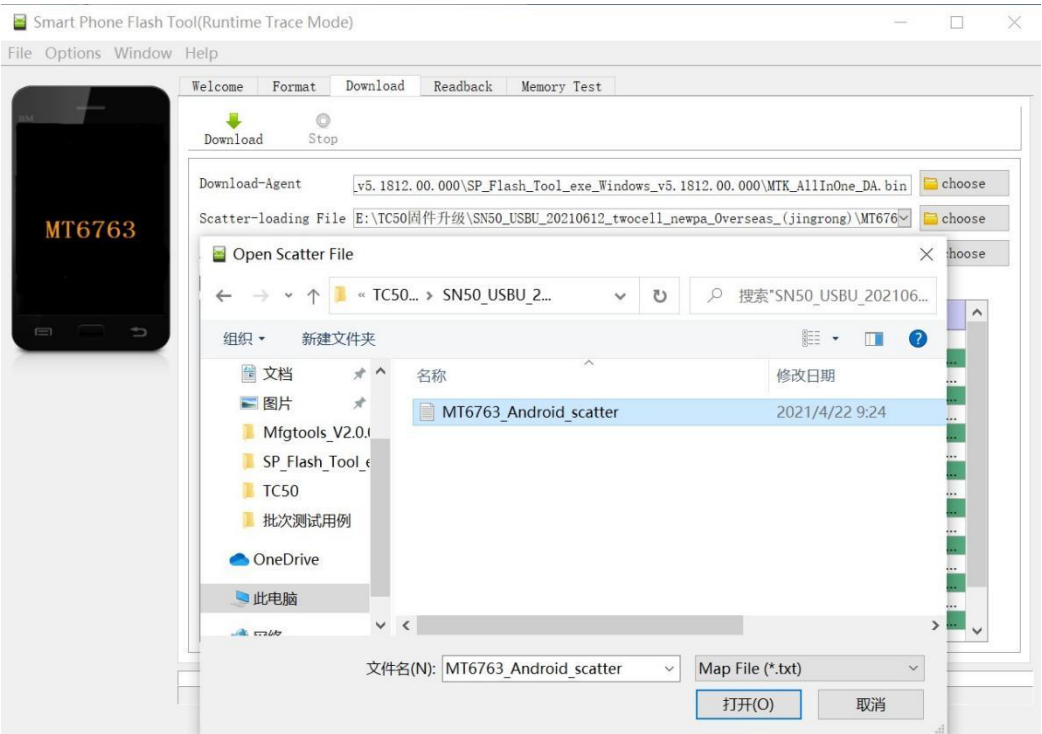

<span id="page-29-0"></span>Figure 2.25 Load Scatter file

Select [Download Only] as the upgrade mode which is shown as below.

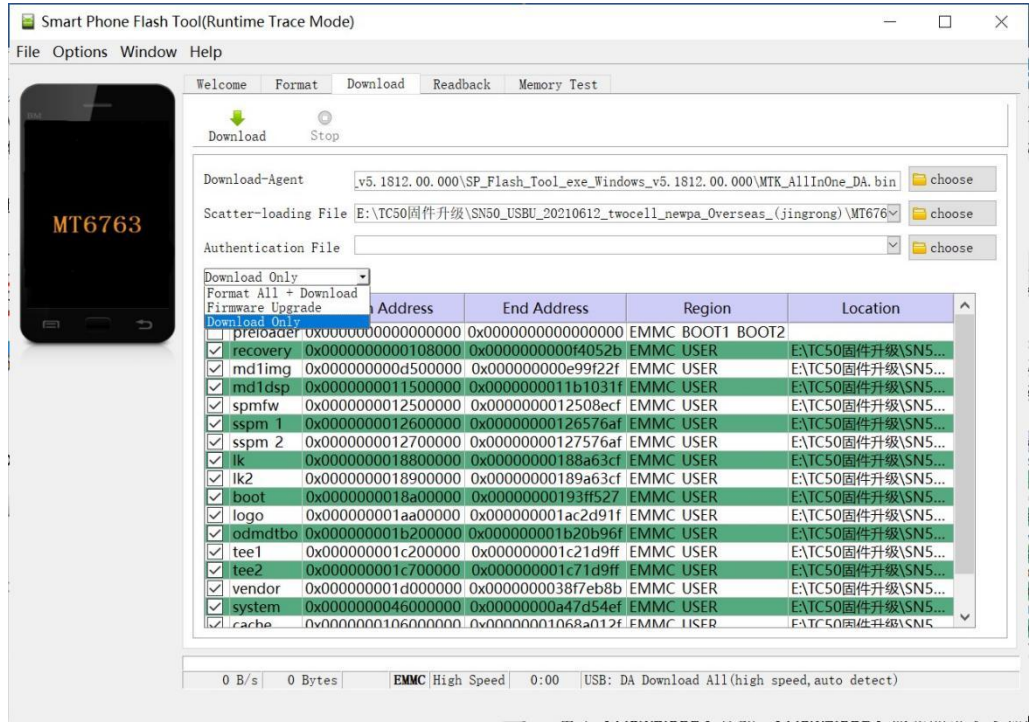

<span id="page-29-1"></span>Figure 2.26 Select Firmware Upgrade mode

Click [Download], and the [Download] becomes gray to enter to downloading

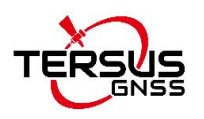

status.

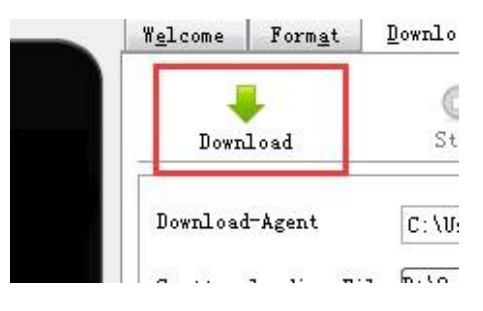

<span id="page-30-0"></span>Figure 2.27 Click Download button

After the download process is completed, the upgrading starts automatically.

| Download-Agent   |                | Download Agent<br>C:\Users\geo\Desktop\SP_Flash_Tool_exe_Windows_v5.1516.00\MTK_AllInOne_DA.bin<br>Scatter-loading File D: \Ori<br>KT40_USBU_20161014_(DB)\MT6582_Android_ *<br>Scatter-loading |                              |                                                                                                    |  |  |  |  |  |
|------------------|----------------|----------------------------------------------------------------------------------------------------|------------------------------|----------------------------------------------------------------------------------------------------|--|--|--|--|--|
| Download Only    |                |                                                                                                    |                              |                                                                                                    |  |  |  |  |  |
| V                | Name           | Begin Address                                                                                                    | <b>End Address</b>           | Location                                                                                                    |  |  |  |  |  |
| $\sqrt{ }$       |                | PRELOADER 0x0000000000000000                                                                                                    | 0x000000000001c263           | D:\Oring<br>T40_USBU_20161                                                                                                    |  |  |  |  |  |
| $\checkmark$     | MBR            |                                                                                                    |                              | KT40 USSU 20161.<br>中国市                                                                                                    |  |  |  |  |  |
| V                | EBR1           | 0x0000000000c80000                                                                                                    | 0x0000000000c801ff           | <b>Mobile of Terms (80)</b><br>$D:\setminus O_1$<br>KT40_USBU_20161                                                                                                    |  |  |  |  |  |
| J                | <b>JBOUT</b>   | <b>MARKING GREEN</b>                                                                                                    | <b>WASHINGTON 206280</b>     | <b>THICH</b><br>CT40 USBU 20161.                                                                                                    |  |  |  |  |  |
| V                | <b>BOOTIMG</b> | 0x0000000002980000                                                                                                    | 0x000000002fe37ff            | $D:\backslash C$<br>CT40 USBU 20161                                                                                                    |  |  |  |  |  |
| V                | RECOVERY       | 0x0000000003980000                                                                                                    | Dx000000000403+7ff           | DROridinal file\端生\KT40O版本\定制\通印KT40 USBU 20161                                                                                                    |  |  |  |  |  |
| V                | SEC RO         | 0x0000000004980000                                                                                                    | 0x00000000049a0fff           | $D:\backslash Or^*$<br>THE RESIDENCE OF STATE RESIDENCE OF STATE OF STATE RESIDENCE OF STATE OF STATE OF STATE OF STATE OF STATE OF STATE OF STATE OF STATE OF STATE OF STATE OF STATE OF STATE OF STATE OF STATE OF STATE OF STATE OF STATE OF STATE |  |  |  |  |  |
|                  | <b>CisO</b>    | 571177777665811157676                                                                                                    |                              | 000 USEU 2010 F.<br><b>DEVOIDE</b>                                                                                                    |  |  |  |  |  |
|                  | ANDROID        | 0x0000000005d00000                                                                                                    | 0x000000001bed3e4b           | COLORADO CON CONTRACTOR CONTRACTOR CONTRACTOR CONTRACTOR<br>D:\Orig                                                                                                    |  |  |  |  |  |
|                  | <b>ACHE</b>    | MEADELINES - LETN                                                                                                    | <b>Market Branch Advised</b> | CT40 USSU 20161                                                                                                    |  |  |  |  |  |
|                  | <b>USRDATA</b> | 0x0000000045f00000                                                                                                    | 0x000000004700b237           | D:\Ori<br>CT40 USBU 20161                                                                                                    |  |  |  |  |  |
| J<br>V<br>J<br>V |                |                                                                                                    |                              |                                                                                                    |  |  |  |  |  |

<span id="page-30-1"></span>Figure 2.28 Upgrading is ready to start

The upgrading is in progress.

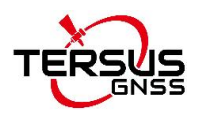

|                      | Download-Agent   |                         |                                                 | WIK AllInOne DA bin               |          | Download Agent    |
|----------------------|------------------|-------------------------|-------------------------------------------------|-----------------------------------|----------|-------------------|
| Scatter-loading File |                  |                         |                                                 | Tomcat_VER_0020_20181120\TF_MT673 |          | Scatter-loading   |
|                      | Firmware Upgrade |                         |                                                 |                                   |          |                   |
|                      | Name             | Begin Address           | <b>End Address</b>                              | Region                            | Location |                   |
|                      | preloader        | 0x0000000000000000      | 0x0000000000023c4f                              | EMMC BOOT 1                       |          | F MT67            |
|                      |                  | 0x000000001<80000       | 0x0000000001cc81ef EMMC USER                    |                                   |          | ENVIF MT67        |
| ▽                    | boot             | 0x0000000001d80000      | 0x000000000260c527 EMMC USER                    |                                   |          | <b>N\TF MT673</b> |
|                      | recovers         | THANGED DECK DECK RODGE | 0x00000000036r852b                              | <b>EMMC USER</b>                  |          | ENVIF MT673       |
|                      | logo             | 0x0000000003d80000      | 0x0000000003dede8f EMMC USER                    |                                   |          | EN\TF MT67        |
|                      | secro            | 0-000000000520000       | 0x0000000005220ff                               | <b>EMMC USER</b>                  |          | ENVTF MT67        |
|                      | tee1             | 0x0000000006000000      | 0x000000000600edff EMMC USER                    |                                   |          | <b>N\TF MT67</b>  |
|                      | $1 - 2$          | 0-000000000550          | 0-000000000550-10                               | <b>EMMC USER</b>                  |          | ENNIF MIGZ        |
|                      | system           |                         | 0x000000000b000000 0x00000000d62dc0e7 EMMC USER |                                   |          | EN\TF MT67        |
|                      | coche            | 0x0000000005000000      | 0x00000000e580012f EMMC USER                    |                                   |          | ENVIF MT67        |
|                      | userdata         | 0x00000000fe000000      | 0x00000001023574b3 EMMC USER                    |                                   |          | <b>N\TF MT6T</b>  |

<span id="page-31-0"></span>Figure 2.29 Upgrading in progress

When the upgrading is completed, it will prompt out 'OK' to indicate that the upgrading is completed.

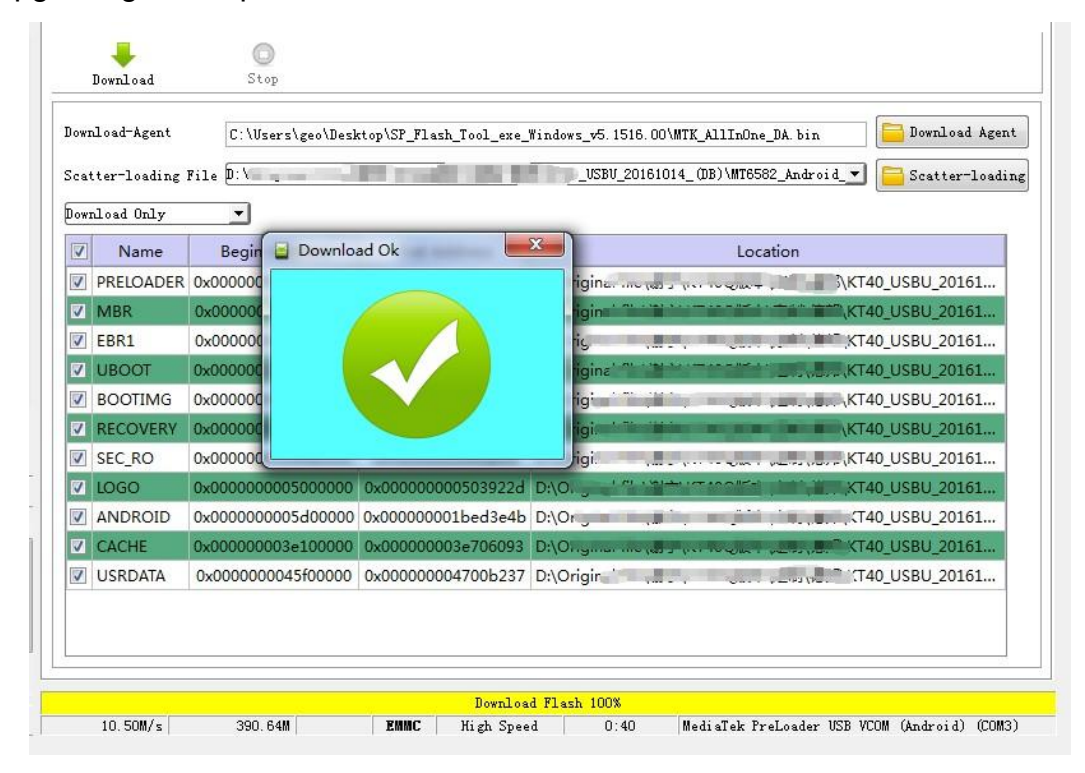

<span id="page-31-1"></span>Figure 2.30 Upgrading is completed

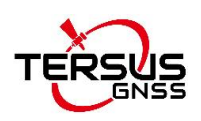

Unplug the mini USB cable from TC50 Controller, power on the TC50 Controller for normal usage.

#### 2.7.2.1 Issues of upgrading failure

In the power-off state, and the mini USB cable is plugged to be ready for upgrading, it is not in the download mode to upgrade automatically in fact. At this time, it is needed to check the Computer Management whether there is download port. Because in the power-off state, it automatically enters the download state within a few secondswhen plugging the mini USB cable, however it enters charging status after a few seconds. Therefore, if the computer cannot recognize the download port, it is necessary to unplug and plug the mini USB cable.

The following figure shows that the computer recognizes the download port. Restart computer if there is still not download port recognized by unplugging and plugging USB cable.

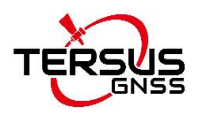

Computer Management

<span id="page-33-0"></span>Figure 2.31 Download port is recognized in the Computer Management

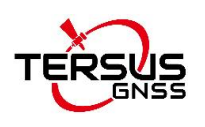

### <span id="page-34-0"></span>2.8 Cautions

The controller should be used in an environment of -20°C to 55°C and stored at temperatures between -30°C and 70°C.

High or low temperatures will affect the performance on the device and may cause damage to the device and the battery.

Please charge the device at temperatures between -5°C and 35°C to avoid degradation of battery performance and reduced standby time.

Please DO NOT use unofficial ROMs or crack the system files of the device, as this may cause security risks and we will not be responsible for this.

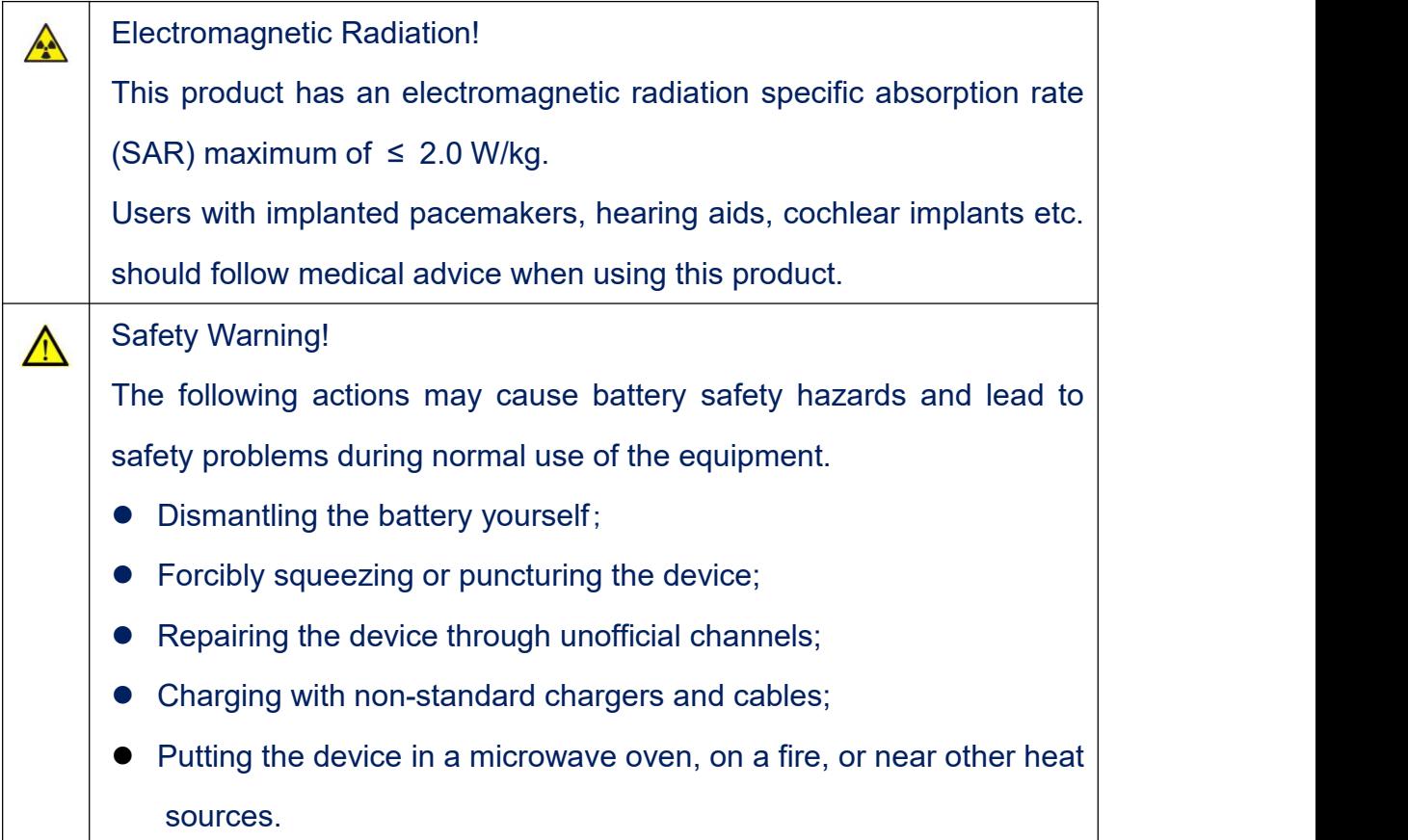

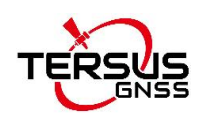

## <span id="page-35-0"></span>3. Terminology

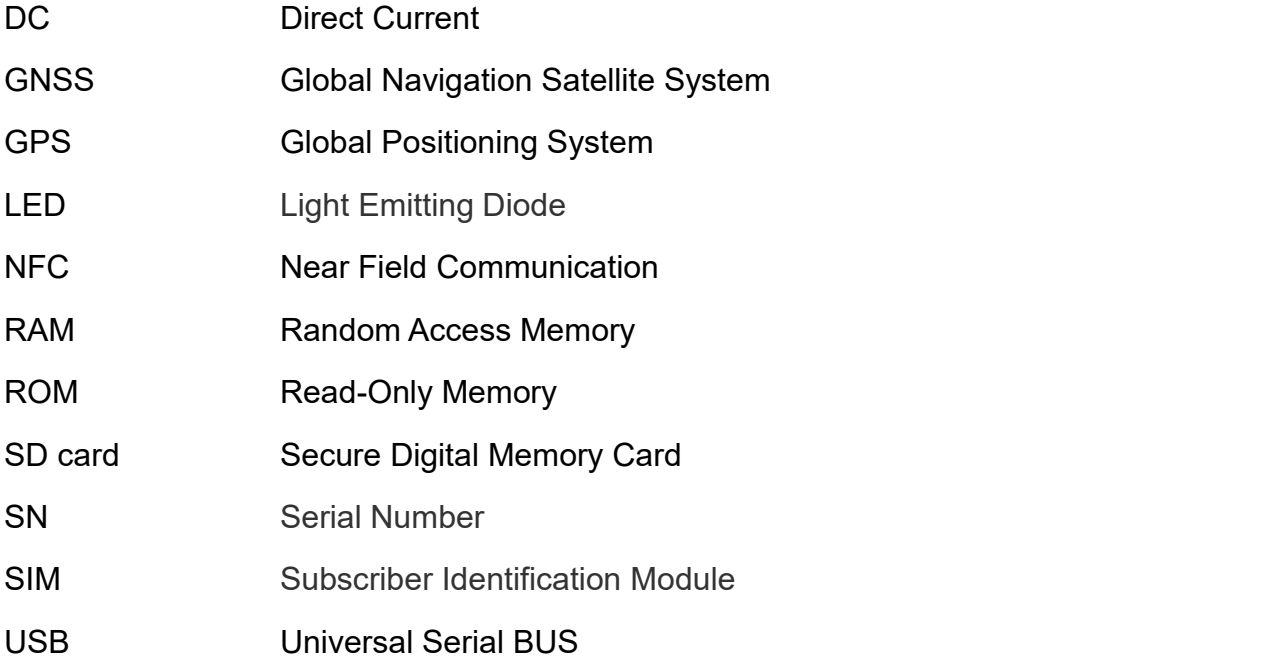

#### **Proprietary Notice**

All Information in this document is subject to change without notice and does not reflect the commitment on Tersus GNSS Inc. No part of this manual may be reproduced or transmitted by all means without authorization of Tersus GNSS Inc. The software described in this document must be used in terms of the agreement. Any modification without permission from Tersus GNSS Inc. is not allowed.